# **Updating your profile information on eCampus**

To improve delivery of our services, we ask all users to update your profile information on eCampus. You will be guided to your profile information page when you login – follow this guide to update the necessary information.

- **1. Select from the drop-down list under "Other fields"**
	- **Registered candidate in UVP**: *Select this, if you are a candidate (not a serving UN Volunteer / UNV Staff).*
	- **UNV Staff:** *You must be a staff member of the UNV programme to select this.*
	- **UN Volunteer:** *Select this, if you are a serving UN Volunteer.*

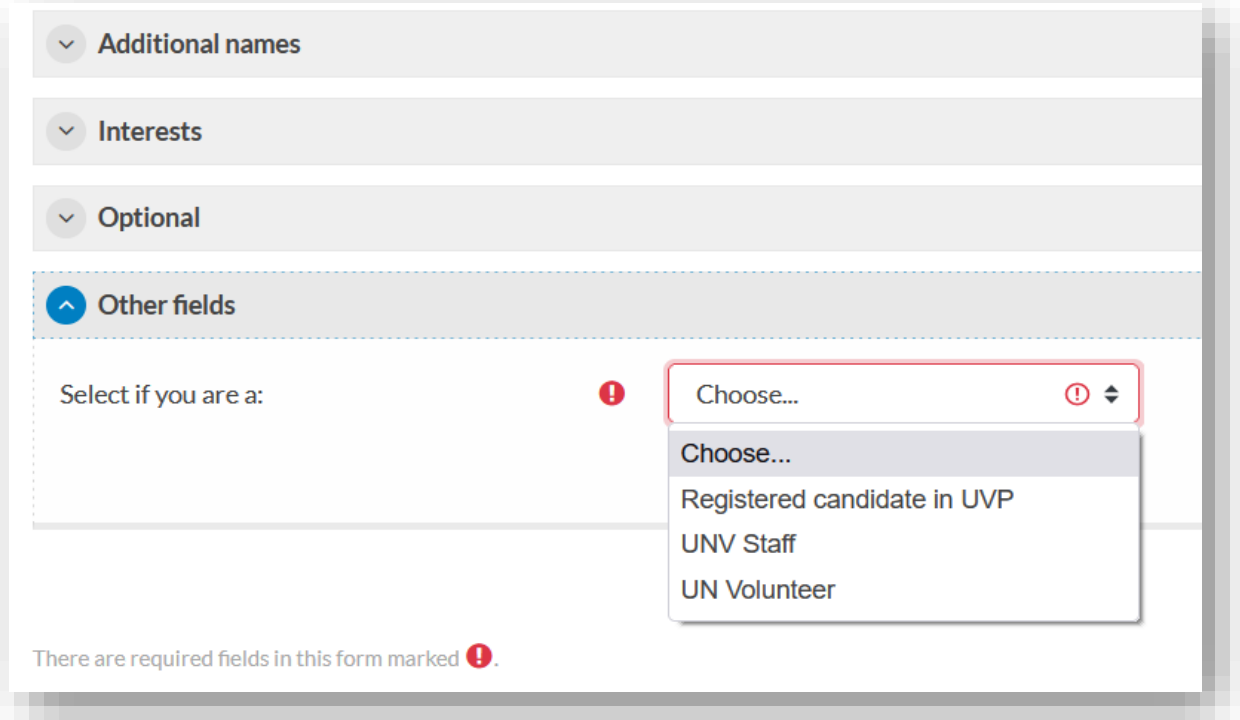

### **2. Enter all mandatory fields (see screen shot below)**

▪ **Registered candidate in UVP**: *enter your UVP / Roster ID, if missing.*

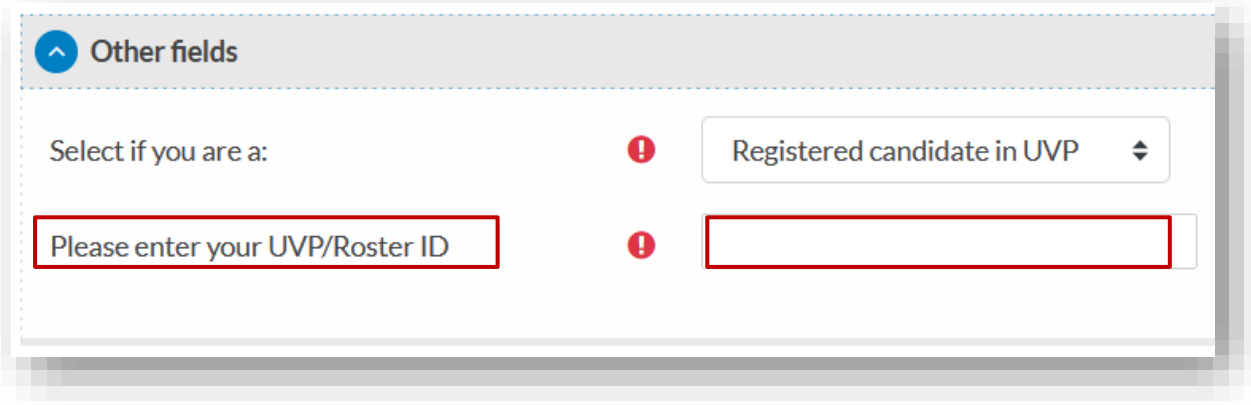

### ▪ **UNV Staff:** *enter your index no., if missing.*

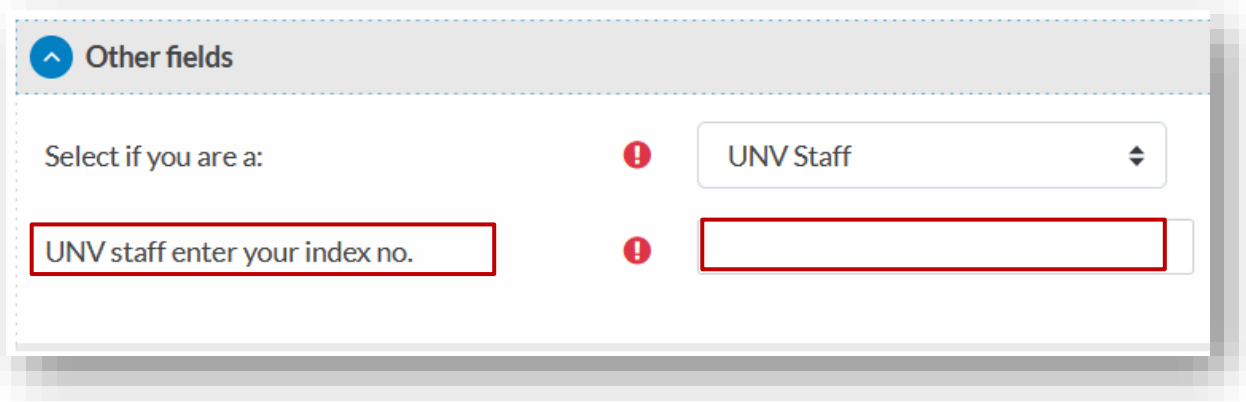

## ▪ **UN Volunteer:** *enter your assignment specific details accurately.*

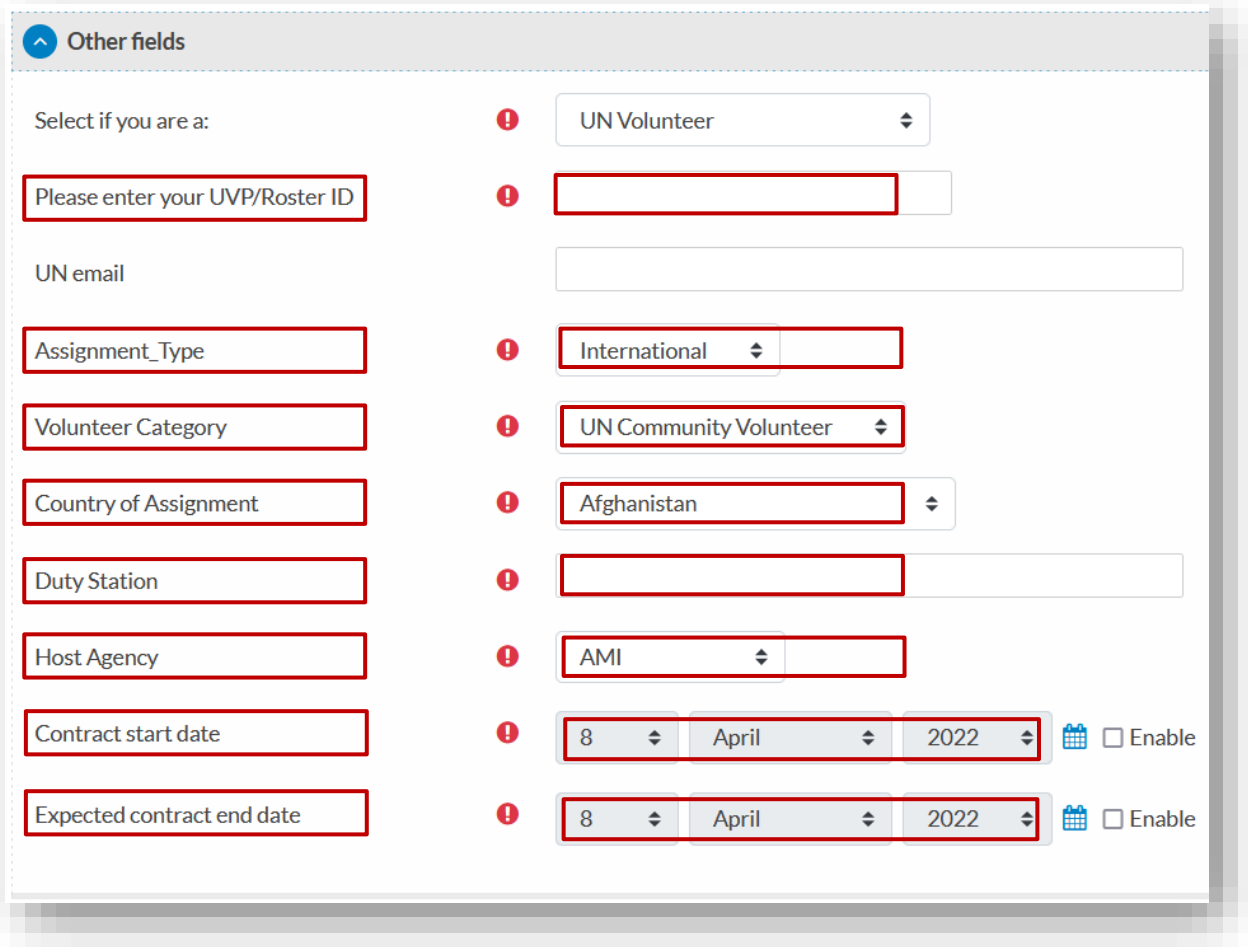

## **3. Click "Update Profile" once you are done**

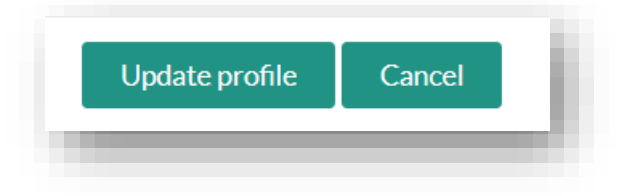